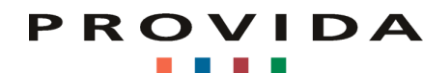

2-Faktoren-Authentisierung

# **Abacus Access**

Installation und Verwendung

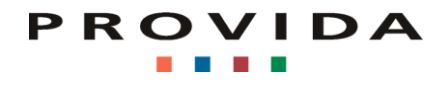

## **Abacus Access App**

Die Abacus Access App steht für Android und iOS zur Verfügung und kann entsprechend über den Google Play Store oder über den App Store heruntergeladen werden. Die App ist kostenlos.

### **Access App Login aktivieren**

Melden Sie sich mit ihren bekannten Login-Account-Daten wie gewohnt an:

### [https://abacus.provida.ch](https://abacus.provida.ch/)

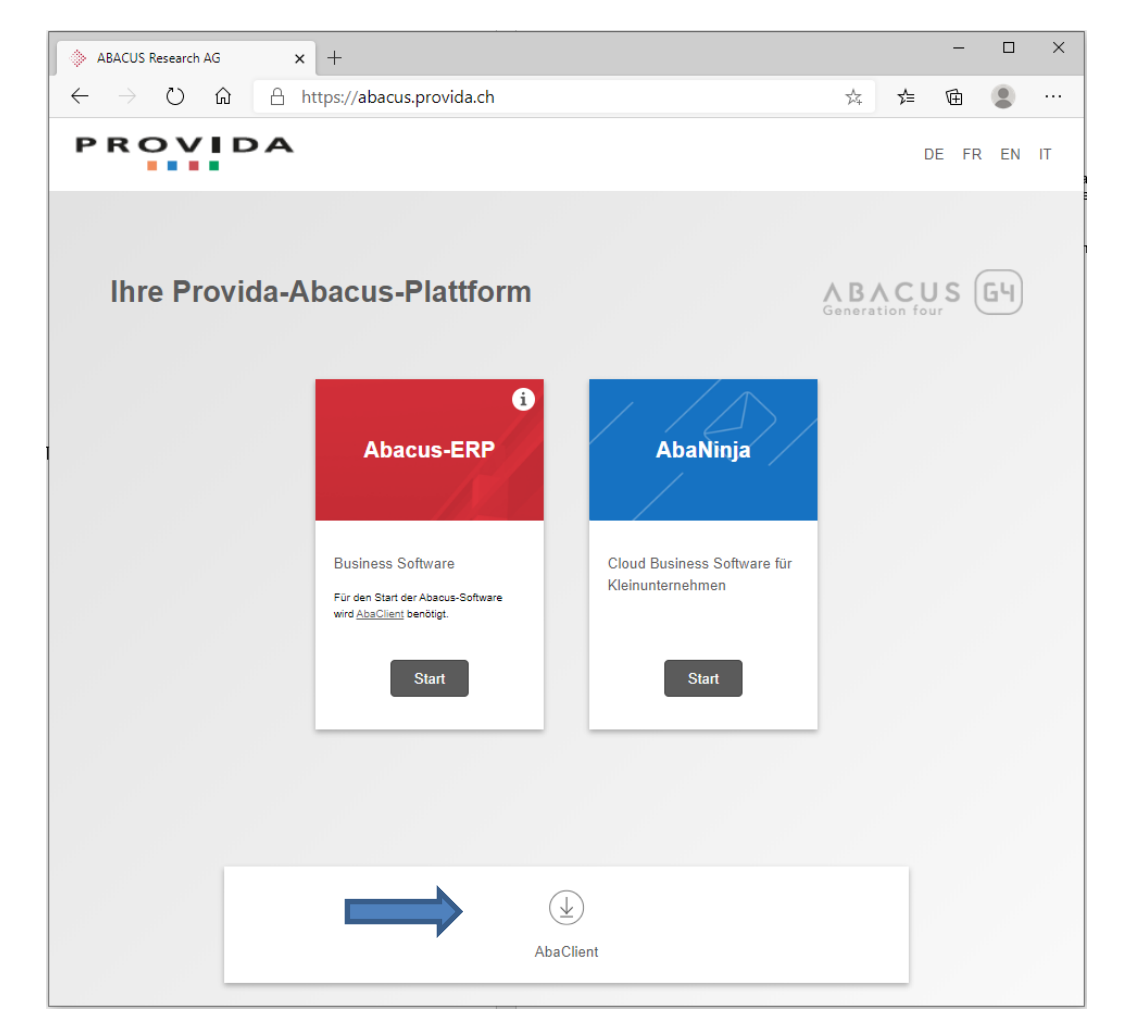

Wenn Sie sich zum ersten Mal über diesen Zugang anmelden, klicken Sie bitte unten auf AbaClient und folgen Sie den Installationsanweisungen der Standardinstallation.

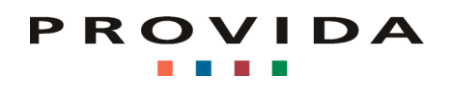

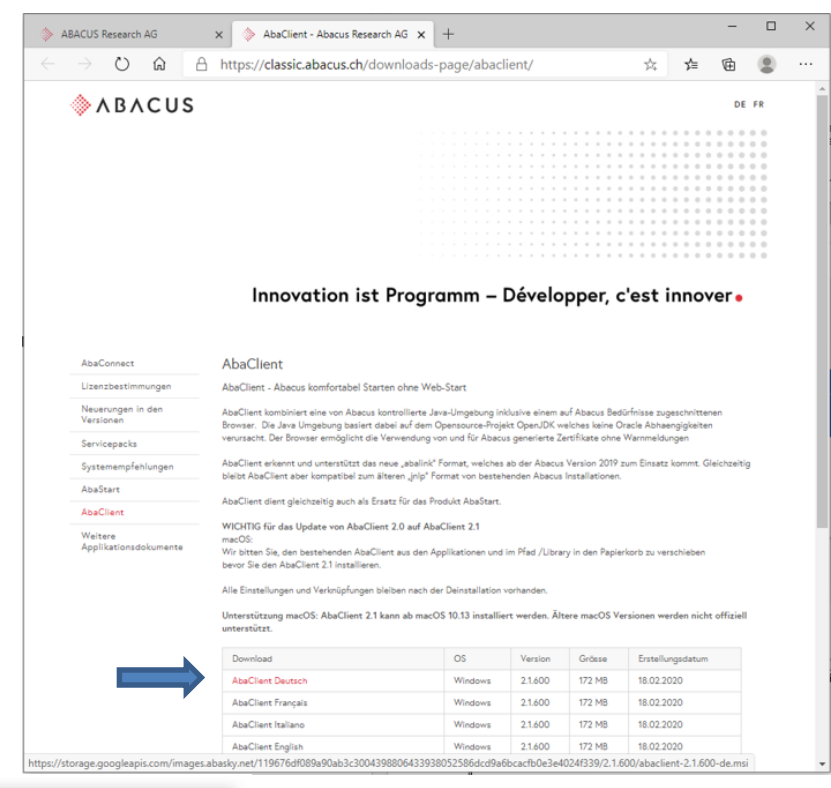

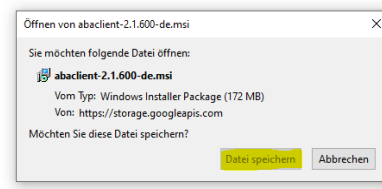

 $\times$ 

Datei speichern und ausführen!

(AbaClient wird zur Ausführung von Abacus benötigt und ist kein sichtbares Programm)

Zum Starten von Abacus gehen Sie zurück auf die Startseite, klicken Sie bei Abacus-ERP auf Start und melden sich an.

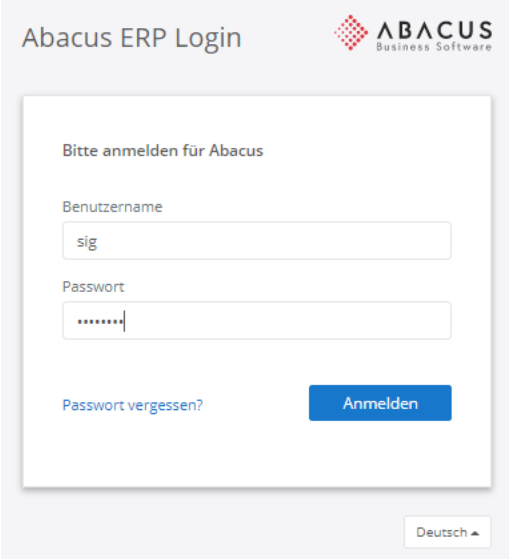

# PROVIDA

Öffnen Sie auf Ihrem Smartphone die App Abacus Access und scannen Sie den nachfolgenden QR-Code (berühren Sie dazu das Kamera-Symbol rechts unten).<br>Abacus ERP Login **& ABACUS** 

Abacus ERP Login

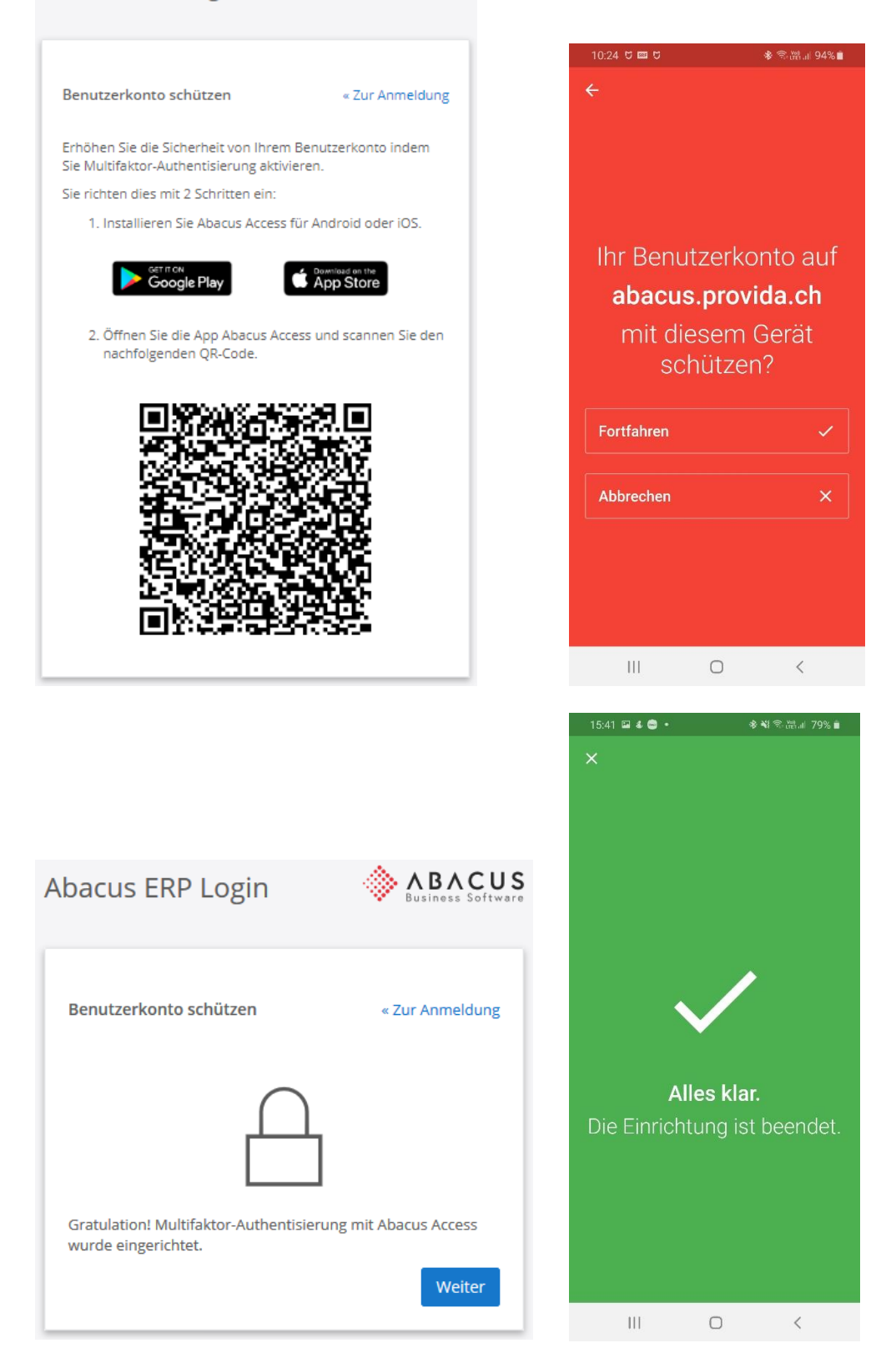

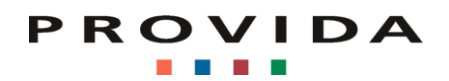

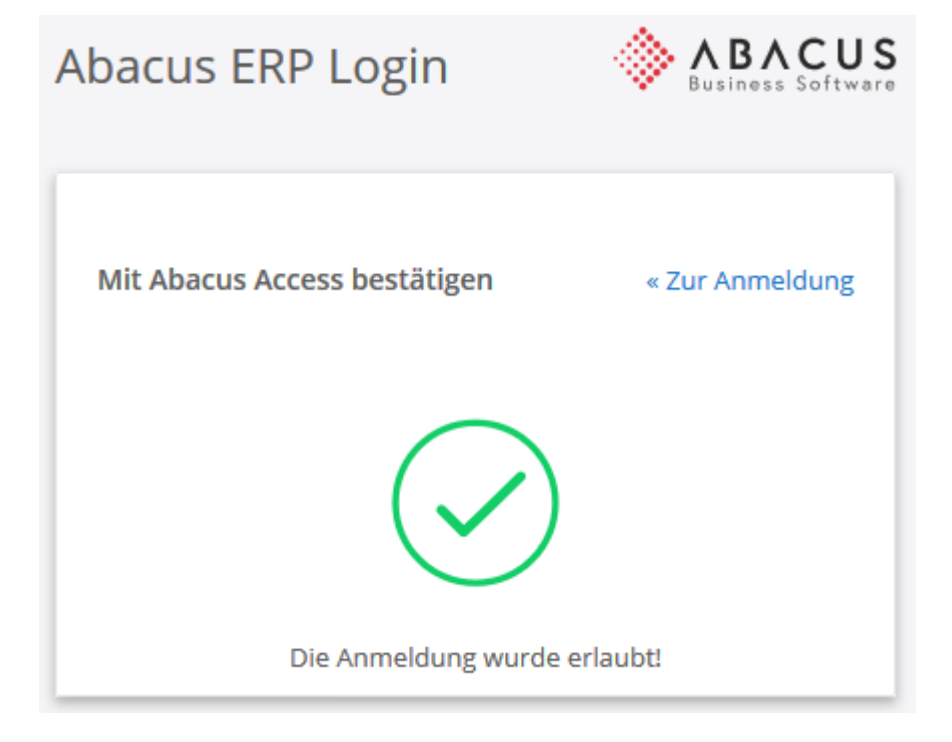

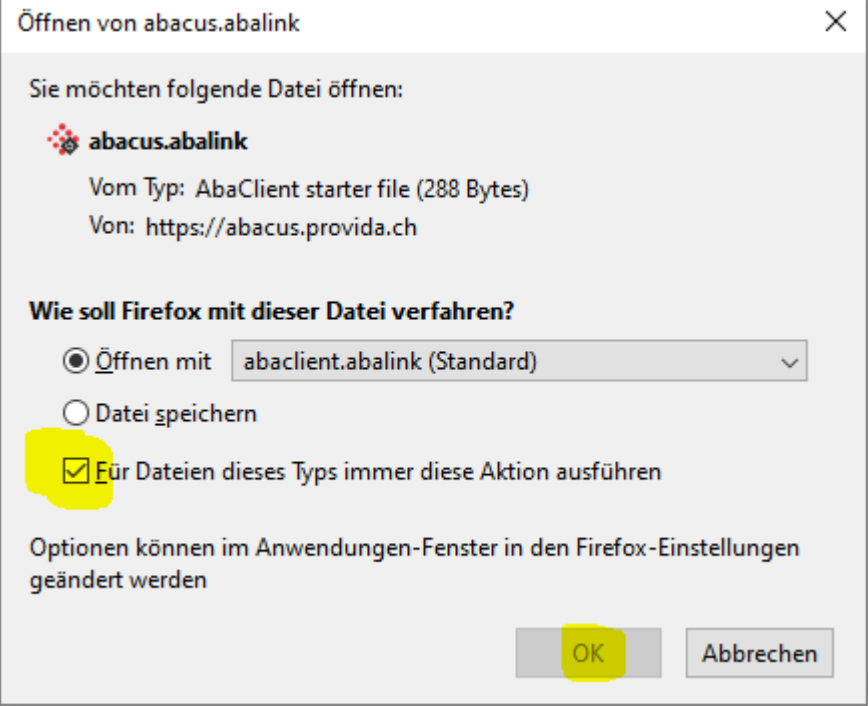

Beim Browser Firefox können Sie die Bestätigung (Für Dateien dieses Typs immer diese Aktion durchführen) anklicken, beim nächsten Mal startet Abacus direkt.

### **PROVIDA** . . . .

◈ AbaMenu

### **F** Provida [9999]  $\sim$

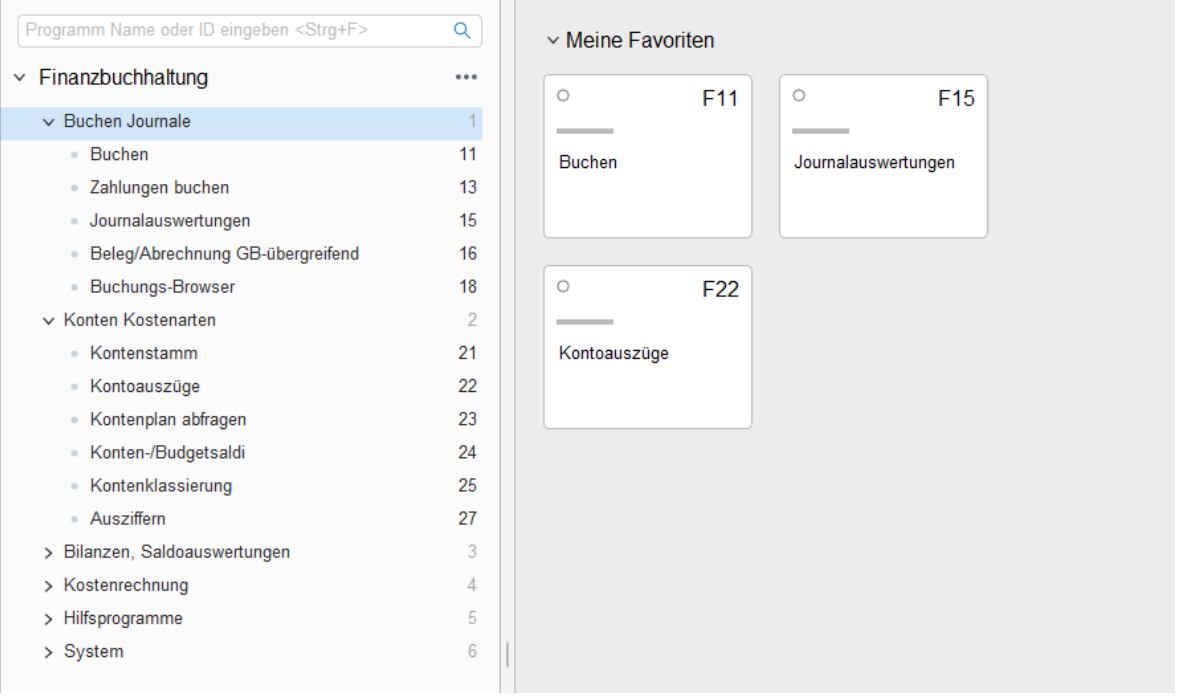

Verwenden Sie Abacus wie gewohnt.

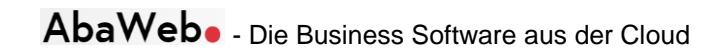

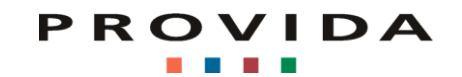

# **Normaler Log-In Prozess**

Melden Sie sich mit ihren bekannten Login-Account-Daten wie gewohnt an:

[https://abacus.provida.ch](https://abacus.provida.ch/)

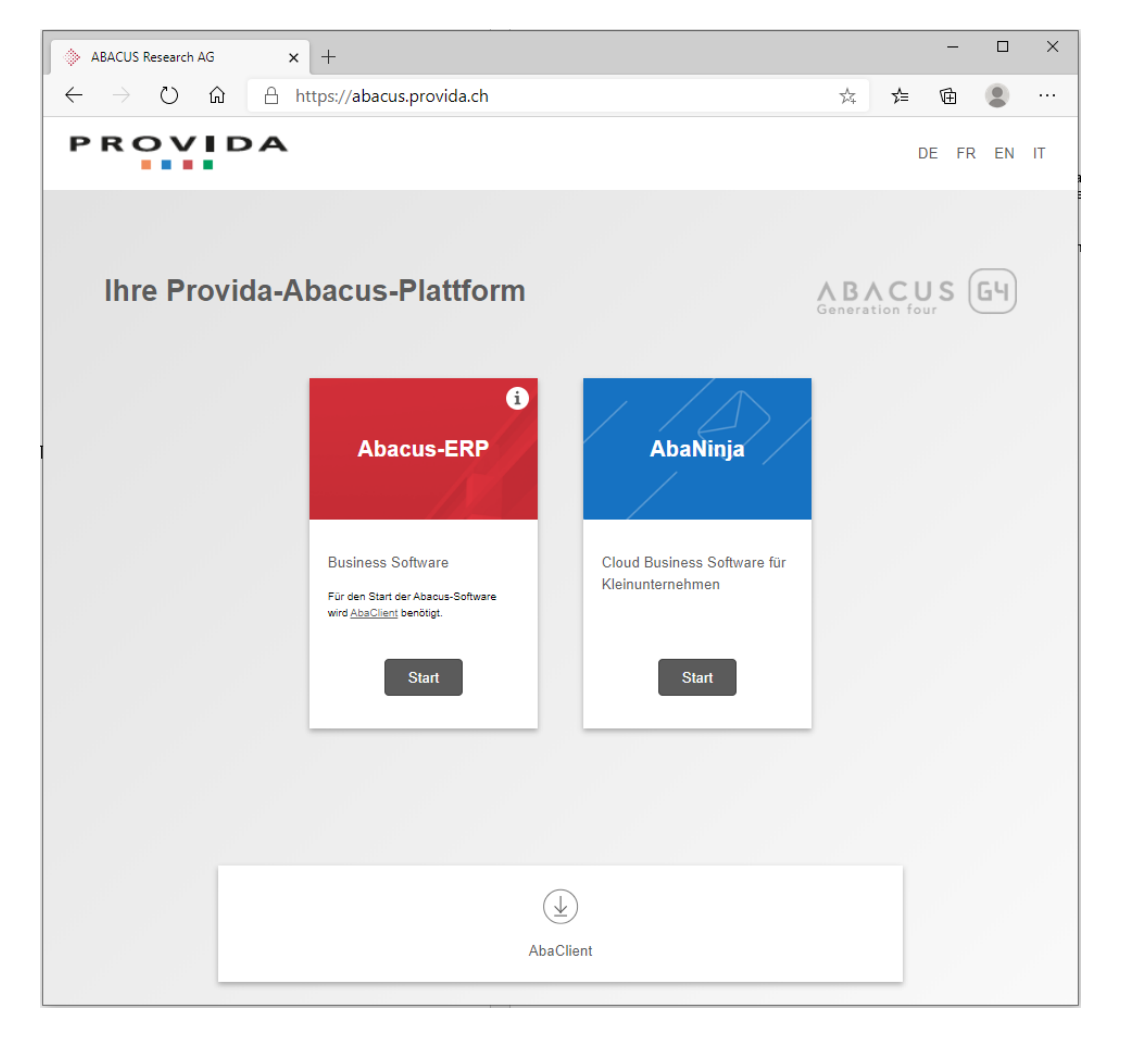

Zum Starten von Abacus klicken Sie bei Abacus-ERP auf Start und melden sich an.

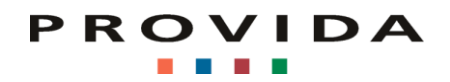

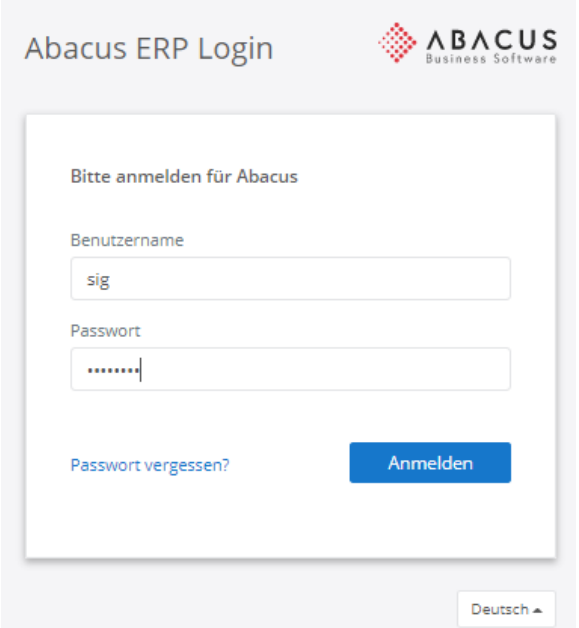

Öffnen Sie auf Ihrem Smartphone die Abacus Access App und bestätigen den Zugang.

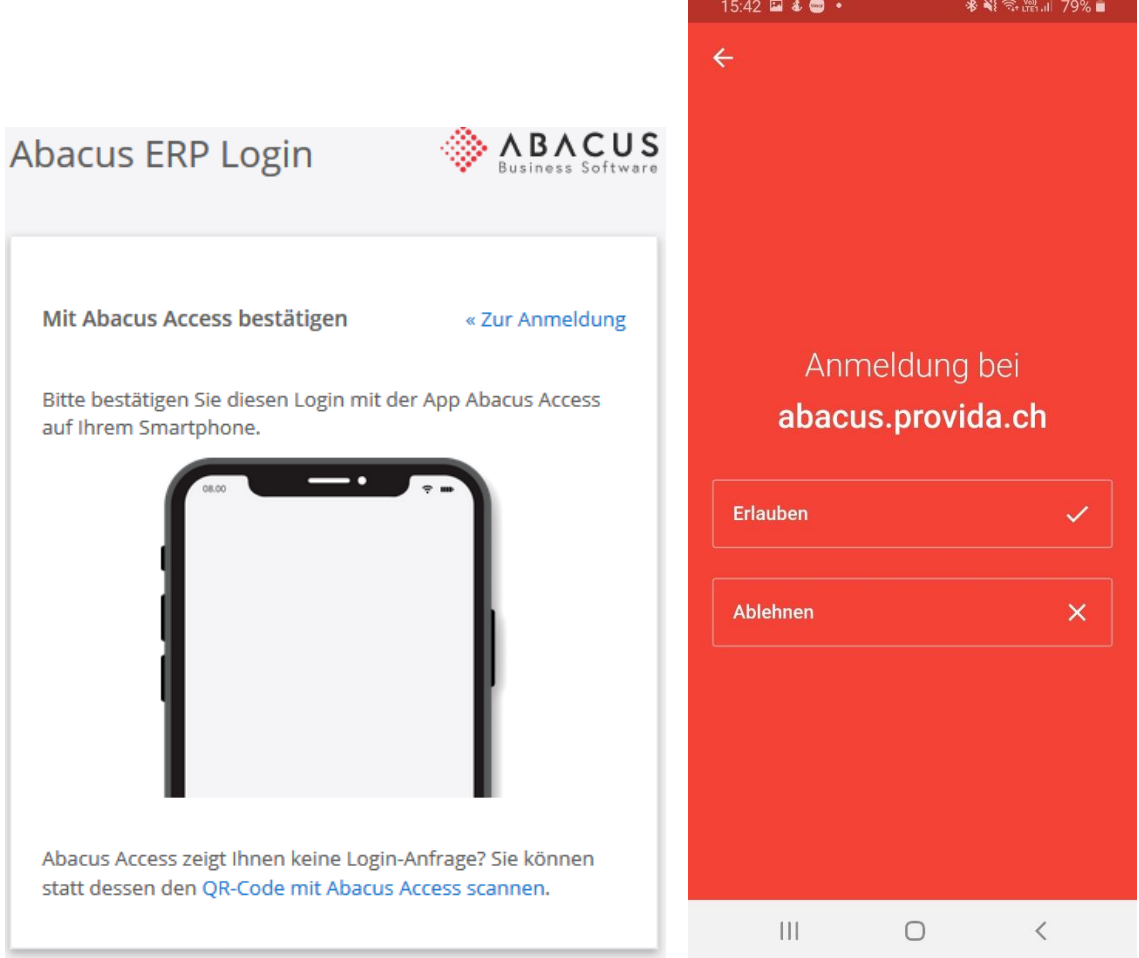

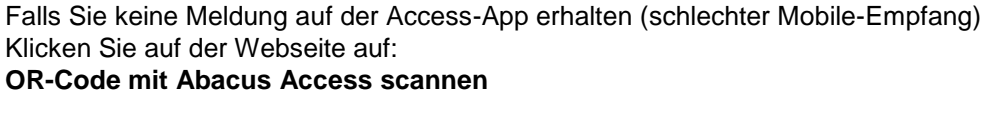

PROVIDA

Offline-Modus:

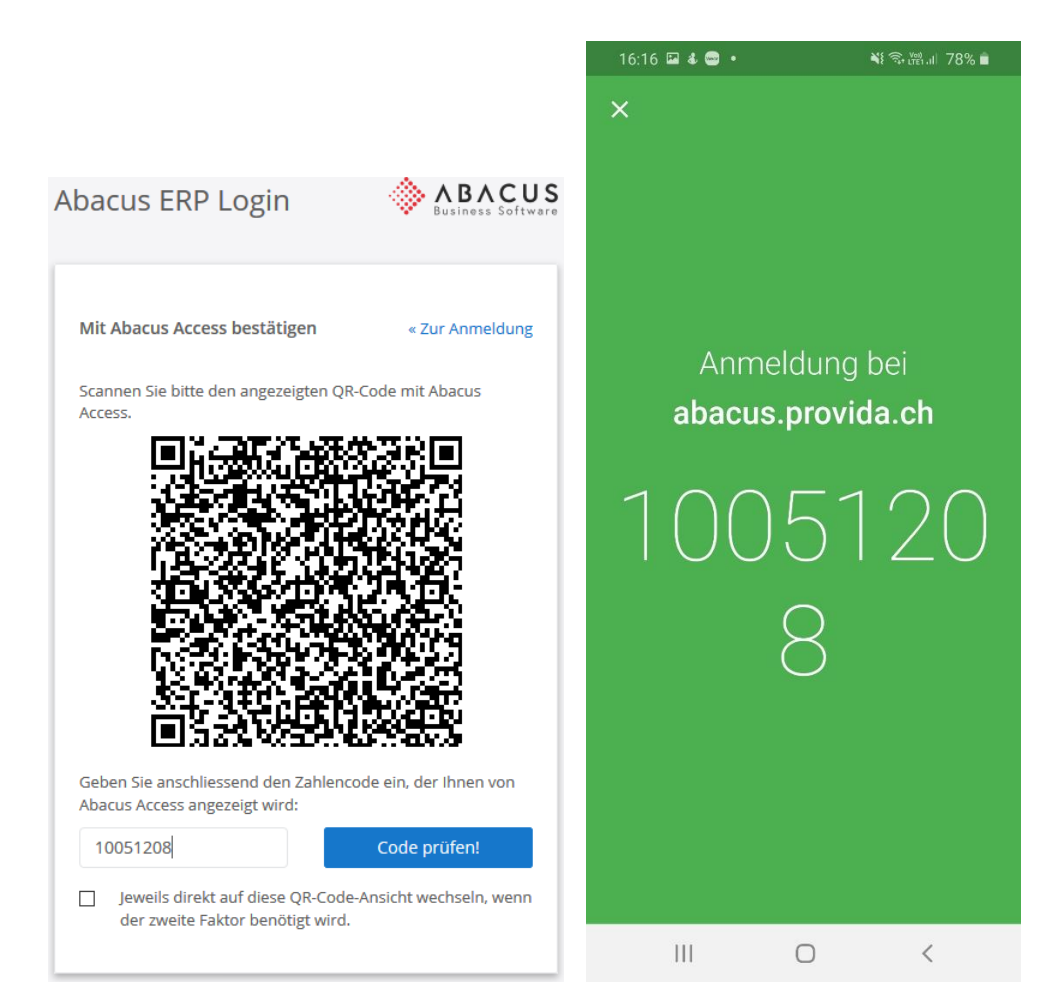

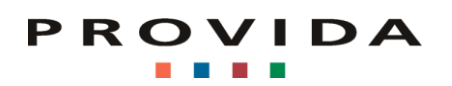

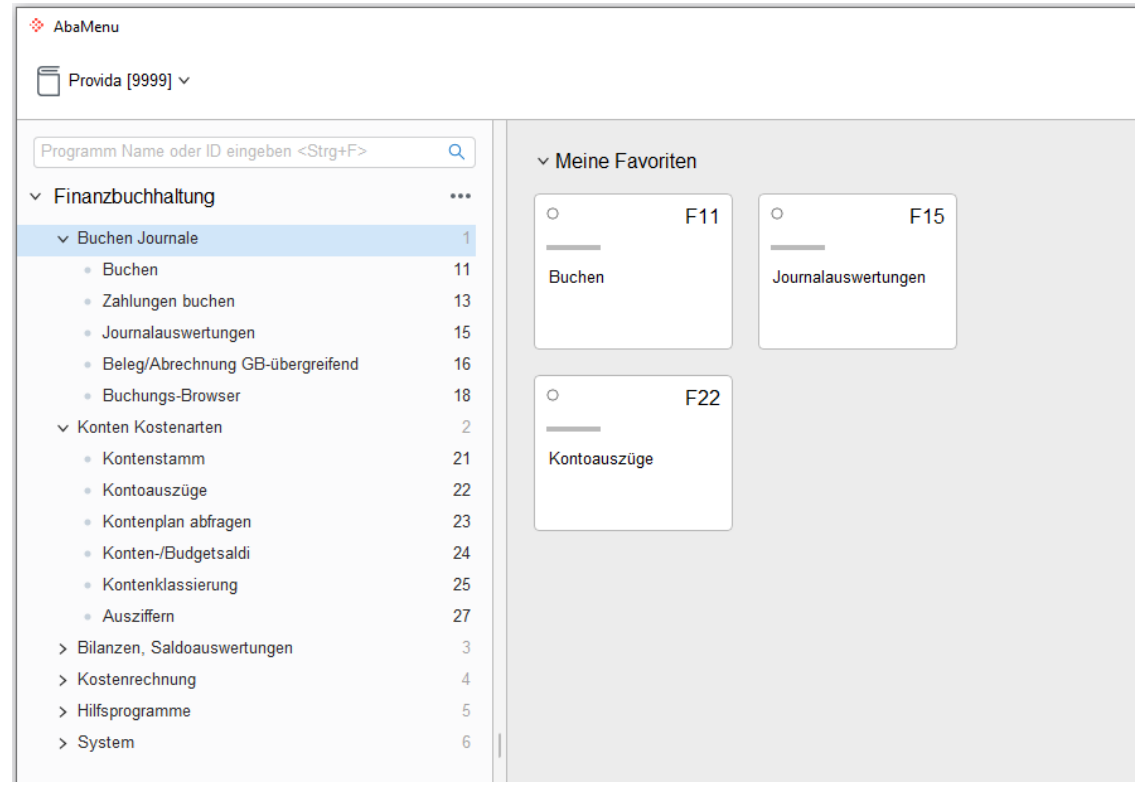

Verwenden Sie Abacus wie gewohnt.